<span id="page-0-0"></span>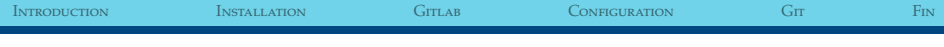

## Introduction à Git

#### Mickaël Boiziot

Institut de Recherche en Astrophysique et Planétologie

17 Juin 2016

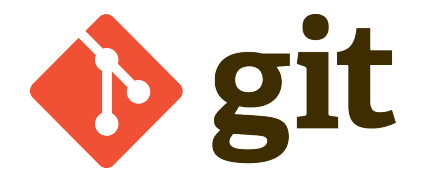

## <span id="page-1-0"></span>Introduction - Histoire de Git

- ► Développé pour le noveau Linux (150Mo de code source...) par Linus Torvalds
- ► Créé pour remplacer les autres systèmes de gestion de versions pour Linux
- $\blacktriangleright$  Première version en avril 2005
- ► Premier logiciel de gestion de versions par nombre d'utilisateurs (plus de 2 millions)

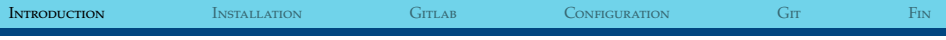

#### **INTRODUCTION**

- $\blacktriangleright$  Git est...
	- $\blacktriangleright$  gratuit
	- $\triangleright$  open source
	- $\triangleright$  très utilisé
	- une technologie pérenne
	- $\blacktriangleright$  distribué
	- $\blacktriangleright$  rapide (très très rapide)

## Comparaison avec SVN et CVS

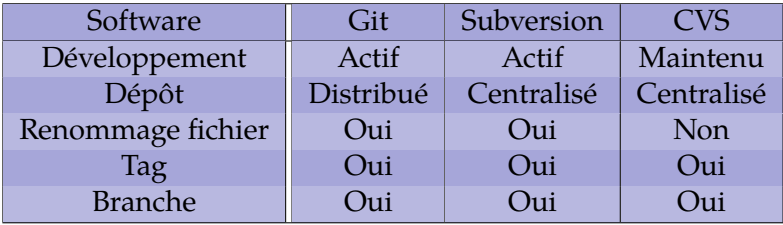

<span id="page-4-0"></span>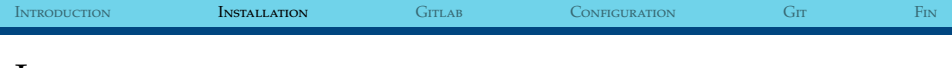

#### Installation

- $\triangleright$  Linux : utiliser le package manager de votre distribution
- $\blacktriangleright$  Mac OS X : https ://git-scm.com/downloads
- ▶ Windows : https ://git-scm.com/downloads

<span id="page-5-0"></span>[Introduction](#page-1-0) [Installation](#page-4-0) [Gitlab](#page-5-0) [Configuration](#page-7-0) [Git](#page-20-0) Git [Fin](#page-65-0)

## GIT À L'IRAP : GITLAB

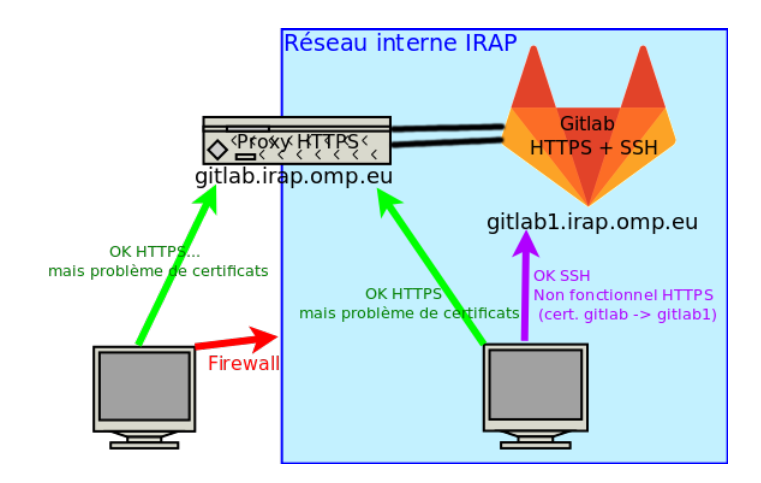

## GIT À L'IRAP : GITLAB

- $\blacktriangleright$  Pour résumer :
	- A l'extérieur : utiliser gitlab.irap.omp.eu avec HTTPS
	- $\blacktriangleright$  Au laboratoire : utiliser au choix...
		- ▶ gitlab1.irap.omp.eu avec SSH (plus souple)
		- $\blacktriangleright$  gitlab.irap.omp.eu avec HTTPS

<span id="page-7-0"></span>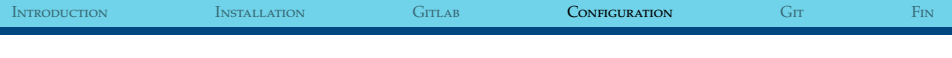

#### Configuration du client

- $\triangleright$  Configuration du nom git config --global user.name "<Prénom Nom>"
- $\triangleright$  Configuration de l'email git config --global user.email "<prenom.nom@irap.omp.eu>"
- $\triangleright$  Configuration de l'éditeur git config --global core.editor <éditeur texte>
- $\triangleright$  Rendre Git bien plus lisible git config --global color.ui auto
- $\blacktriangleright$  Eviter des commits de merge git config --global branch.autosetuprebase always

# Génération d'une clef SSH

- $\blacktriangleright$  Linux et Mac OS
	- ► ssh-keygen -t rsa -C "<IDENTIFIANT>"
	- $\triangleright$  Clefs créées dans ~/.ssh/
- $\blacktriangleright$  Windows
	- ► ssh-keygen.exe -t rsa -C "<IDENTIFIANT>"
	- $\triangleright$  Clefs créées dans C:\Users\<USER>\.ssh\
- $\blacktriangleright$  Au moins deux fichiers :
	- $\triangleright$  Partie privée de la clef : id\_rsa
	- ▶ Partie public de la clef : id\_rsa.pub

[Introduction](#page-1-0) [Installation](#page-4-0) [Gitlab](#page-5-0) Con**figuration** [Git](#page-20-0) Git [Fin](#page-65-0)

#### Installation dans Gitlab - 1

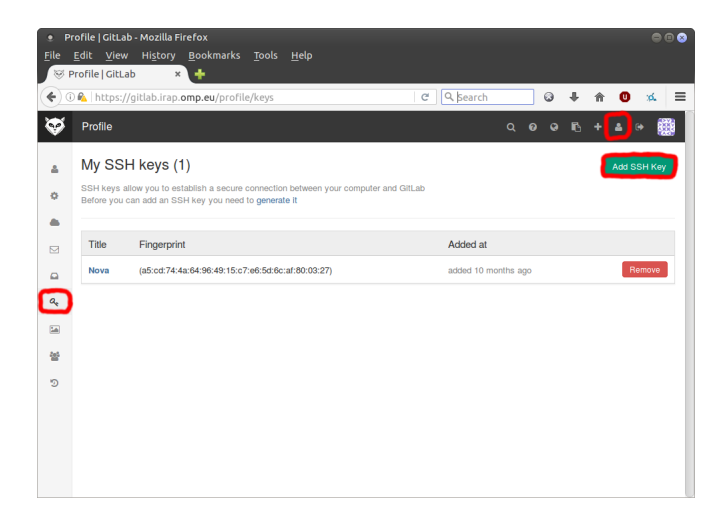

[Introduction](#page-1-0) [Installation](#page-4-0) [Gitlab](#page-5-0) Con**figuration** [Git](#page-20-0) Git [Fin](#page-65-0)

#### Installation dans Gitlab - 2

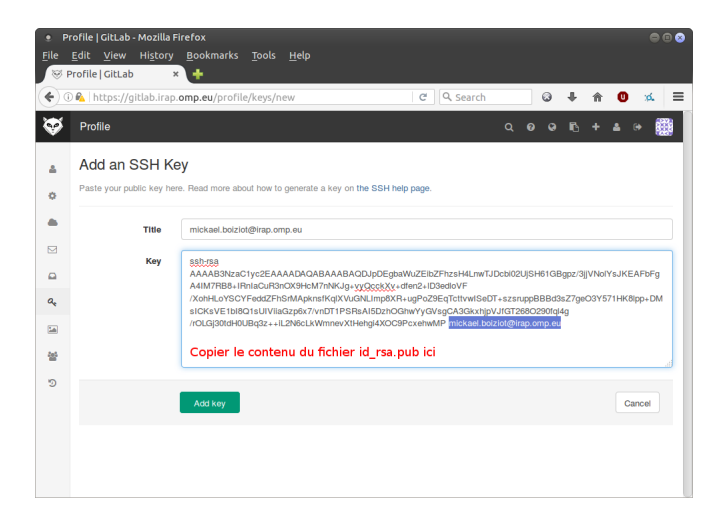

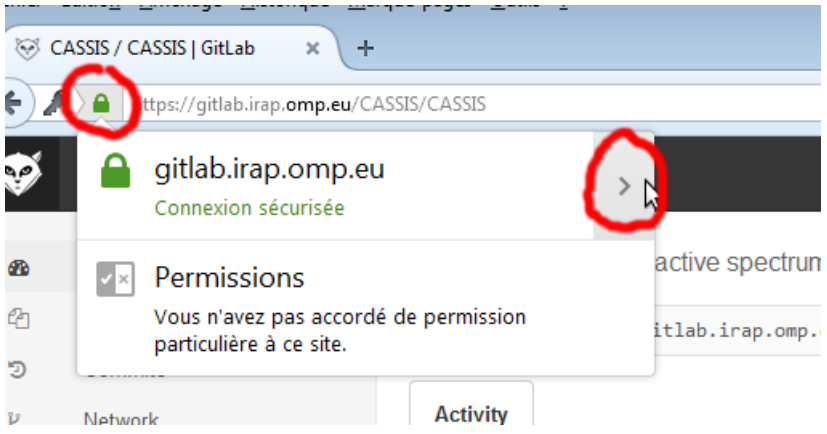

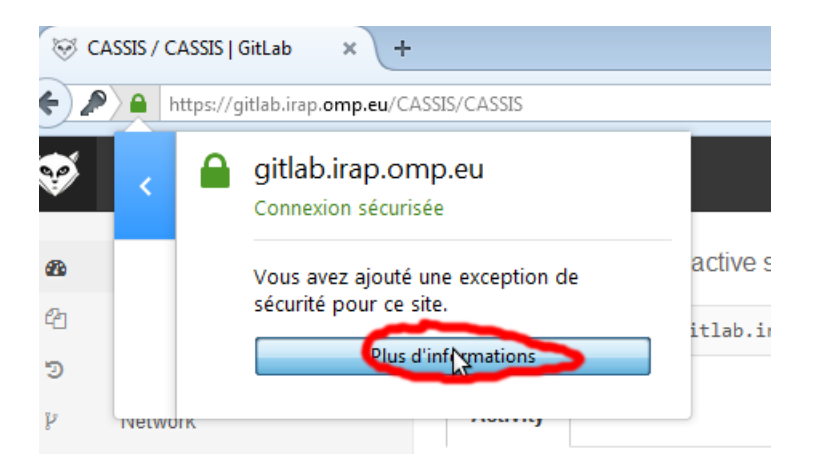

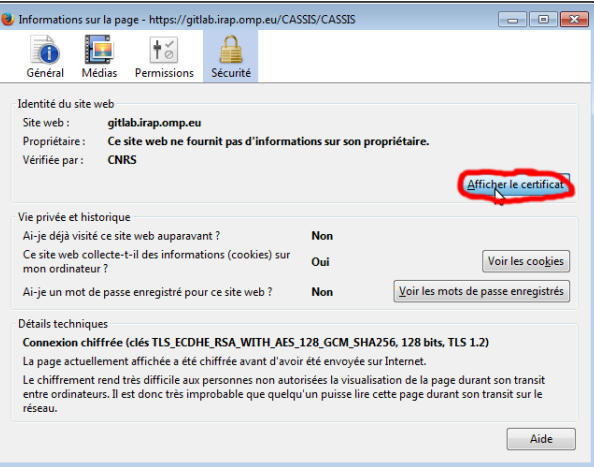

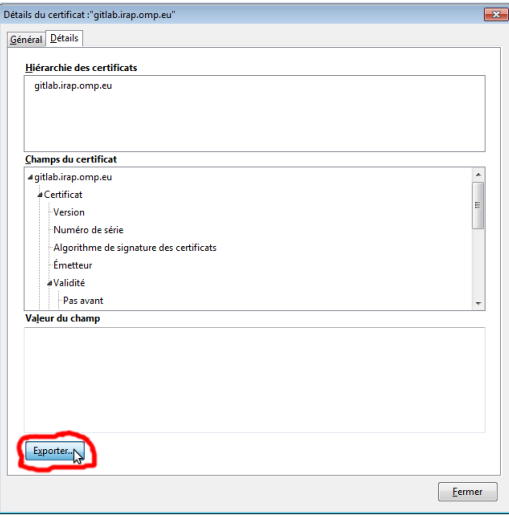

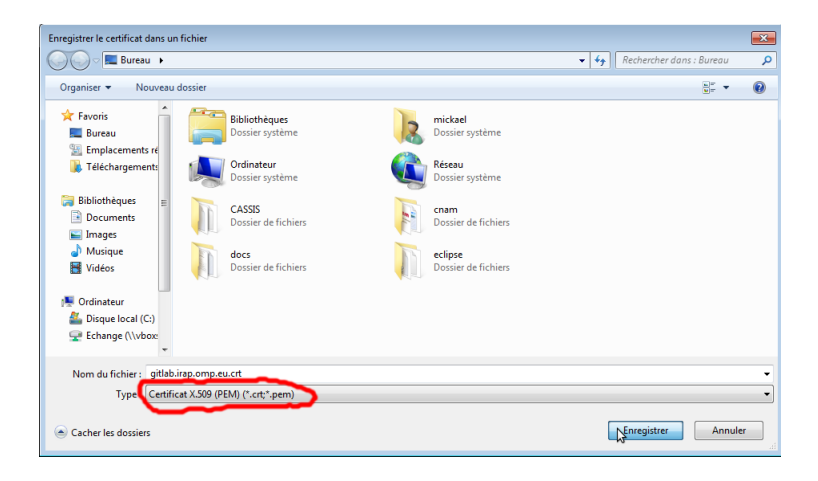

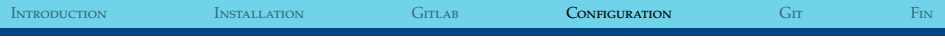

## Installation sous windows - 1

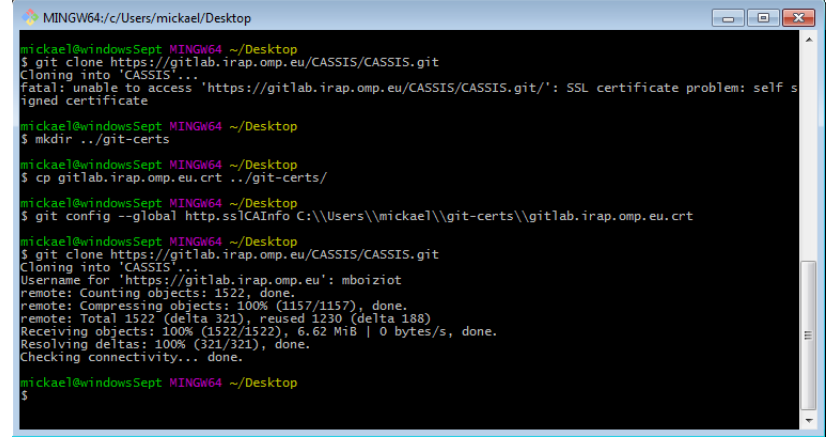

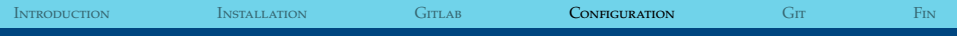

```
Installation sous windows - 2
```

```
mkdir ../ git−certs
cp gitlab . irap .omp.eu . crt . . / git-certs /
git config --global http.sslCAInfo C:\\Users\\mickael\\
    git-certs\\gitlab.irap.omp.eu.crt
```
## Installation sous Mac OS

- ► Cliquer sur le fichier gitlab.irap.omp.eu.crt
- $\blacktriangleright$  Choisir de l'installer au niveau système

## Installation sous Linux (Ubuntu)

- ▶ Copier le certificat dans /usr/local/share/ca-certificates/ (il doit absolument avoir l'extension .crt)
- Lancer la commande sudo update-ca-certificates

# <span id="page-20-0"></span>Création d'un dépôt Git

- <sup>I</sup> Se placer dans le dossier du projet
- $\blacktriangleright$  git init
- ► Le dépôt Git local est créé : dossier .git

## Création d'un dépôt Git avec Eclipse - 1

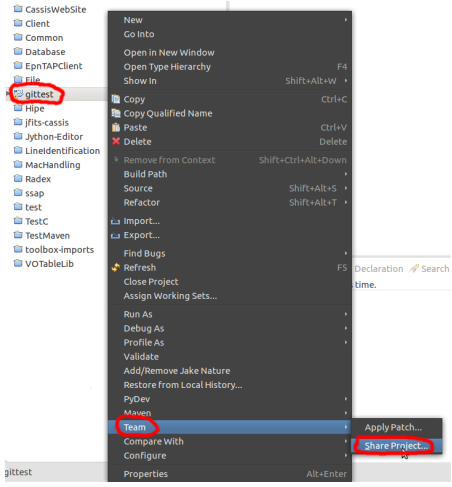

## Création d'un dépôt Git avec Eclipse - 2

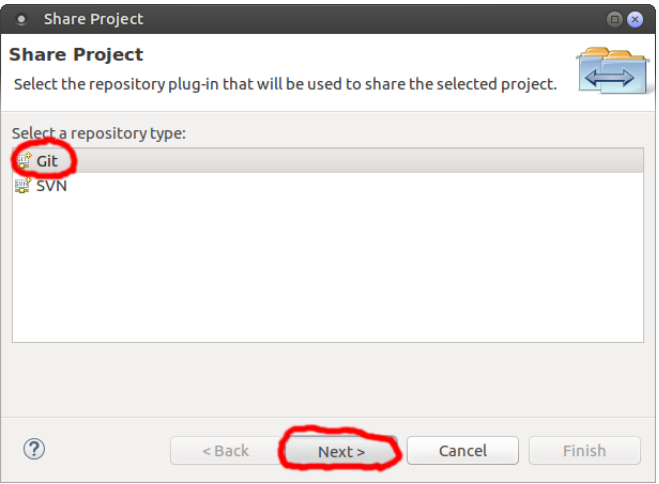

# Création d'un dépot Git avec Eclipse - 3

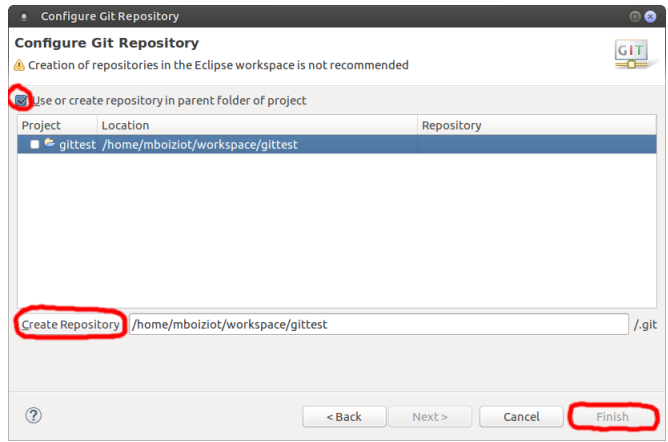

## Connaître l'état

- $\blacktriangleright$  git status
	- $\blacktriangleright$  Informe de la branche courante
	- <sup>I</sup> Informe de l'état par rapport au dépôt distant principal
	- $\triangleright$  Informe de l'état des fichiers modifiés / nouvellement créés

## Connaître l'état - exemple

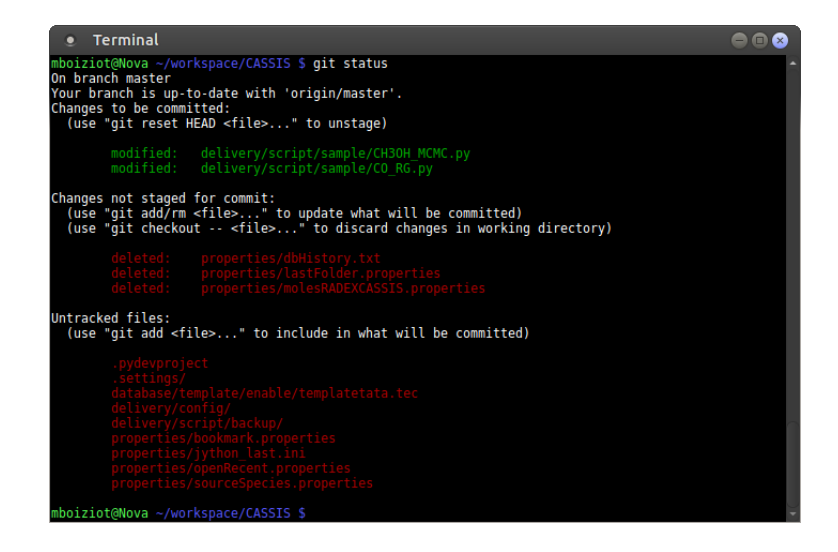

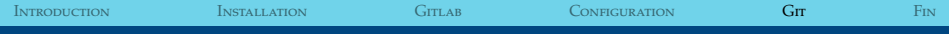

#### Trois états

- ► Un fichier dans Git dispose de trois états :
	- ▶ Working directory : Fichiers dans le répertoire de travail
	- <sup>I</sup> Staging area (ou index) : Fichiers marqués pour le prochain commit
	- $\triangleright$  Git repository : Fichiers commités

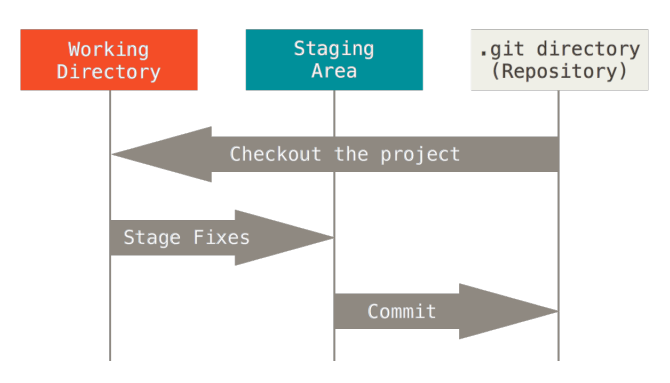

[Introduction](#page-1-0) [Installation](#page-4-0) [Gitlab](#page-5-0) [Configuration](#page-7-0) [Git](#page-20-0) Git [Fin](#page-65-0)

## CHANGER D'ÉTATS

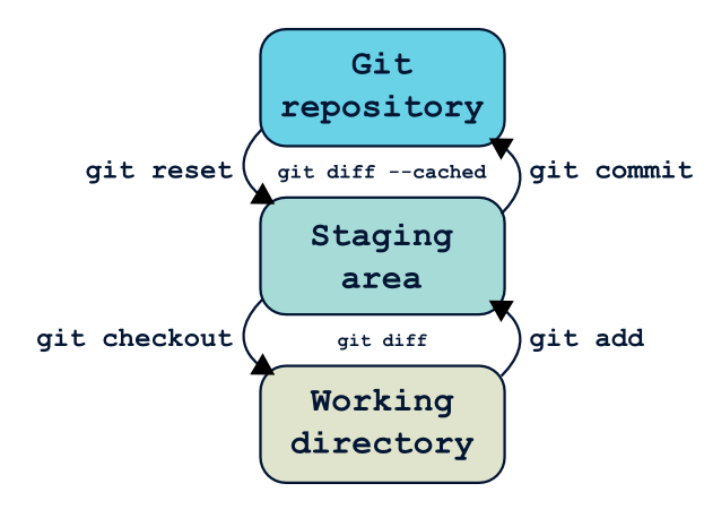

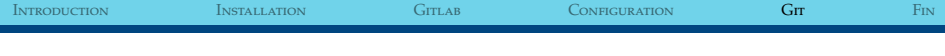

#### Ajouter des fichiers

- $\blacktriangleright$  git add <fichiers...>
	- $\triangleright$  Comprend les expressions régulières
		- $\triangleright$  git add \*.java => Ajout de tous les fichiers Java dans l'index / staging area
		- $\triangleright$  git add src/ => Ajout de tous les fichiers dans le dossier src
	- <sup>I</sup> Possibilité d'ajout de plusieurs fichiers d'un coup
		- ▶ git add src/file1.py src/file2.py

#### Attention ! Il n'ajoute pas des fichiers mais des modifications !

Si vous faites des modifications entre l'ajout et le commit, elles ne seront pas prises en compte dans le commit.

## Ajouter des fichiers - Eclipse

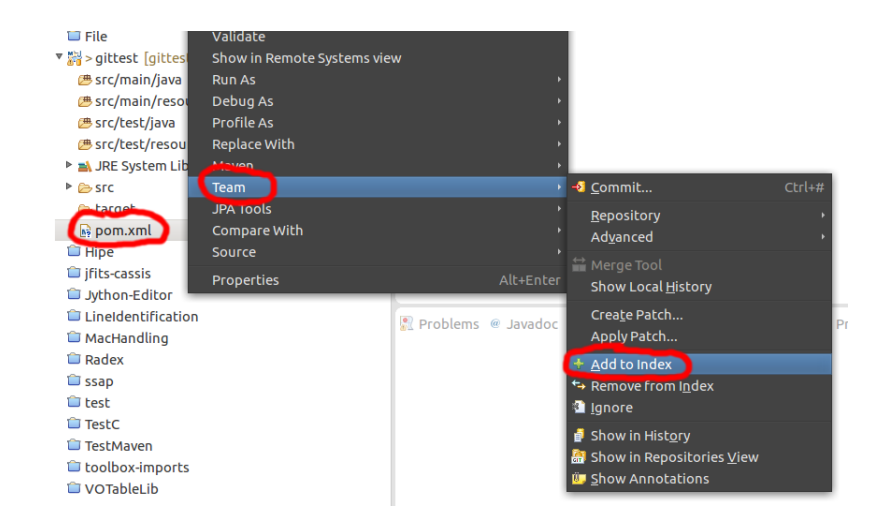

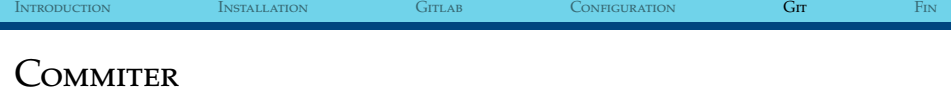

- $\blacktriangleright$  git commit
	- ► Possibilité d'ajout direct de message de commit via -m "Message"
	- <sup>I</sup> Possibilité d'éditer le commit précédent --amend
	- $\blacktriangleright$  Fichier commités :
		- ► Ceux du staging directory si aucun fichier spécifié
		- $\triangleright$  Possibilité d'en spécifier pour ne commiter que ces derniers
	- <sup>I</sup> Affiche un résumé dans l'éditeur du message de commit
		- <sup>I</sup> Possibilité d'abandon du commit avec un message de commit vide

## Commiter - exemple

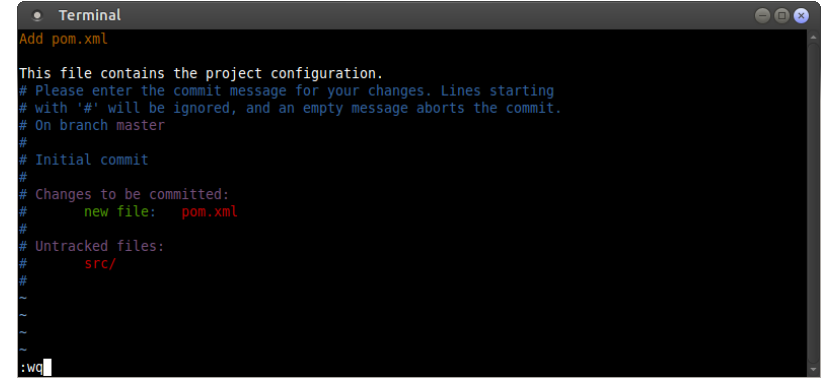

## Commiter - exemple avec Eclipse

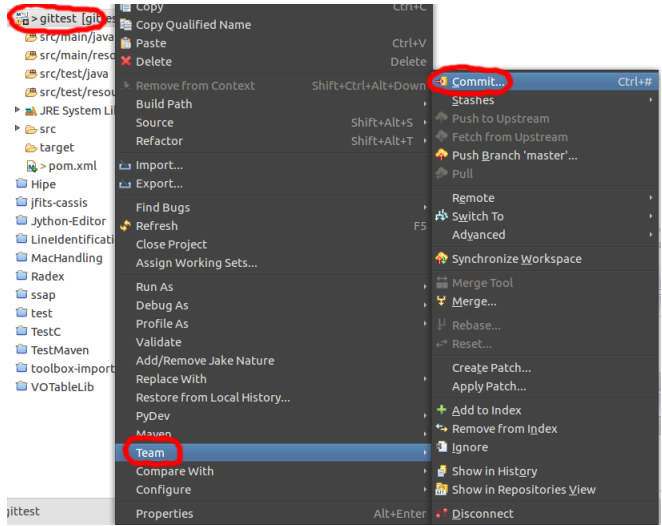

## Commiter - exemple avec Eclipse

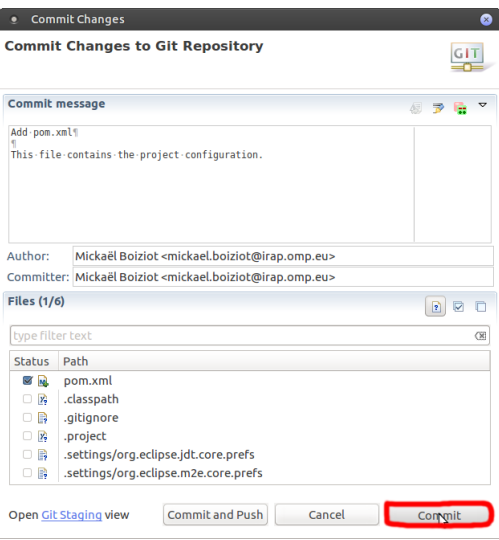

## Connaître l'état : les changements

 $\blacktriangleright$  git diff

Informe des changements entre l'index et l'espace de travail

- $\blacktriangleright$  git diff --cached Informe des changements entre le dépot git (HEAD) et l'espace de travail
- $\triangleright$  git diff <commit1> <commit2> Informe des changements entre commit1 et commit2 (possibilité d'inverser l'ordre !)

# Création d'un dépot Gitlab

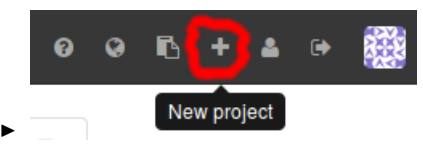

- $\blacktriangleright$  Remplir le formulaire
	- **Possibilité d'utiliser des groupes pour le namespace** (collaboratif)

## Envoyer sur un dépôt distant

- ► git push <nom du dépôt> <br anche distante>
	- ► Si dépôt cloné : le nom du dépôt par défaut est "origin"
	- ► Sinon, il faut l'ajouter avec git remote add <nome du dépot> <adresse>
	- $\triangleright$  N'envoie par défaut que la branche courante, utilisation de --all pour toutes les envoyer.

## LE PROBLÈME GITLAB

Attention par défaut, impossible pour un développeur de pusher sur la branch master. Trois solutions :

- ► Passer l'utilisateur au grade de Master ou Owner sur le projet Gitlab
- Ne plus protéger la branche master (en vert sur le prochain slide)
- ► Autoriser les développeurs à pusher sur la branche (en bleu sur le prochain slide)

## LE PROBLÈME GITLAB

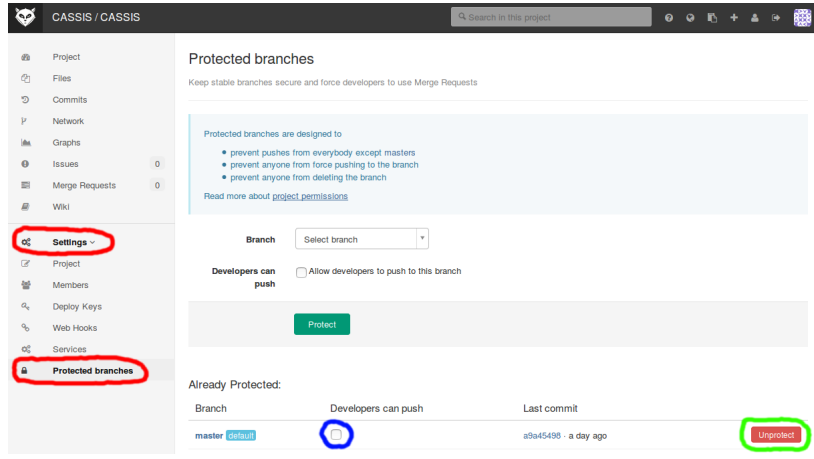

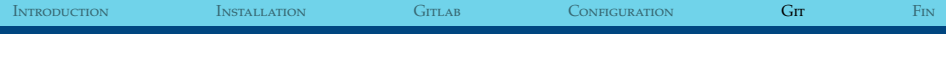

#### Les branches

- ► Connaître la branche actuelle : git branch
- ► Créer une branche : git branch <nom de la branche>
- ► Changer de branche : git checkout <nom de la branche>
- ► Supprimer une branche : git branch -d <nom de la branche>

#### Les branches - exemple

#### Terminal  $\bullet\bullet\bullet$ п mboiziot@Nova ~/git \$ git branch master mboiziot@Nova ~/qit \$ qit branch develop mboiziot@Nova ~/git \$ git branch develop master mboiziot@Nova ~/git \$ git checkout develop Switched to branch 'develop' mboiziot@Nova ~/git \$ git branch \* develop master mboiziot@Nova ~/git \$

## Les branches - exemple avec Eclipse

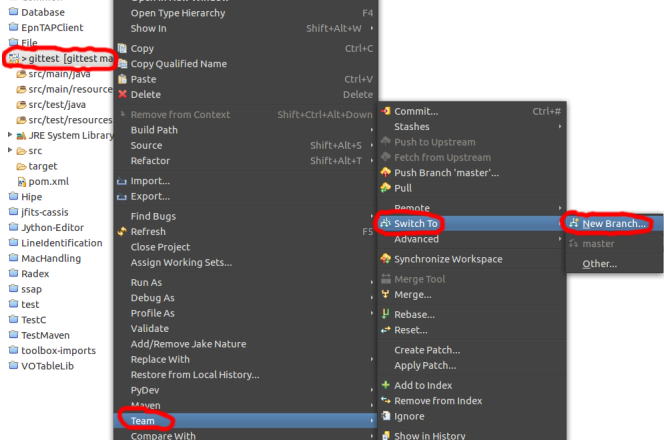

## Les branches - exemple avec Eclipse

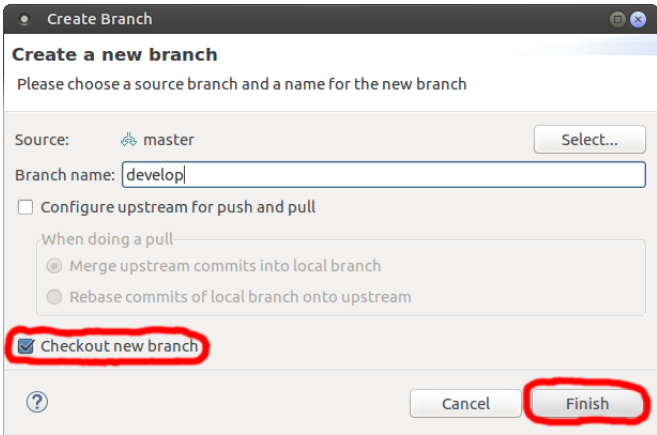

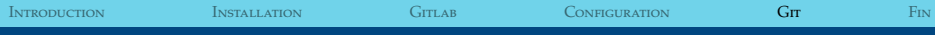

### Les branches - exemple avec Eclipse

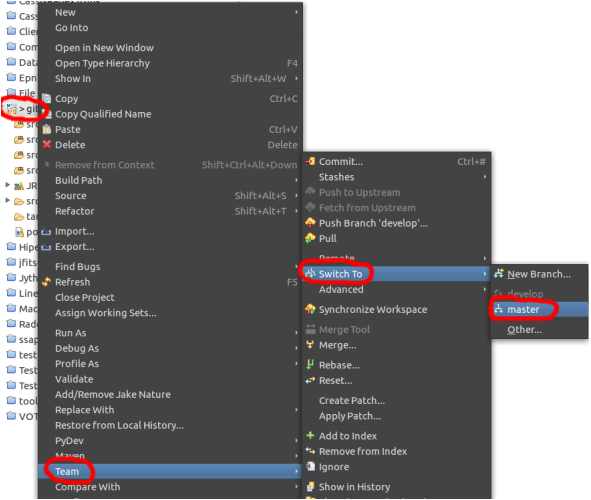

[Introduction](#page-1-0) [Installation](#page-4-0) [Gitlab](#page-5-0) [Configuration](#page-7-0) [Git](#page-20-0) Git [Fin](#page-65-0)

## Merger une branche

- ► Se positionner sur la branche de destination
- ► git merge <nom de la branche à merger>

## Merger une branche - exemple

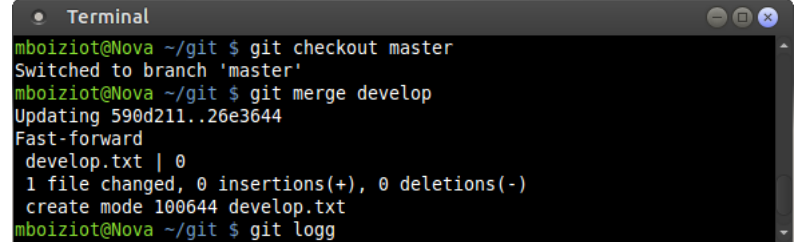

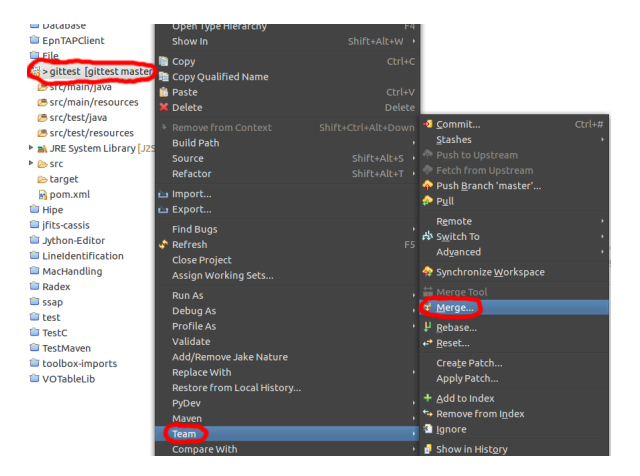

## Merger une branche - exemple avec Eclipse

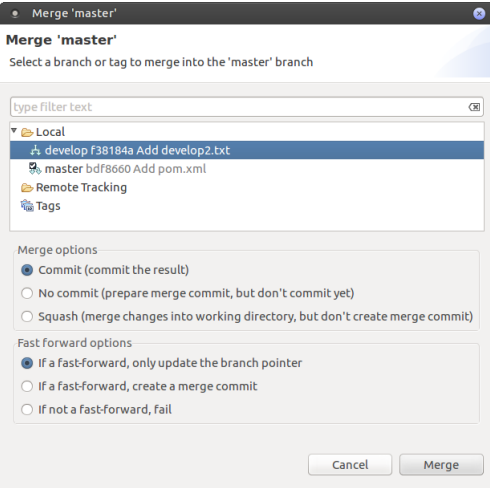

Et avec un dépôt existant... ?

- $\blacktriangleright$  git clone <URL>
- ► git clone <URL> -b <nom de la branche à merger>
	- $\triangleright$  Ne télécharge qu'une branche (master ou celle spécifiée)

## Clone avec Eclipse

- $\blacktriangleright$  File => Import
- $\triangleright$  Choisir Git => Projects from Git
- $\triangleright$  Clone URI
- ► Copier l'adresse dans URI, Eclipse va compléter le reste automatiquement
- $\blacktriangleright$  Entrer les identifiants, valider
- $\triangleright$  Choisir les branches à cloner
- ► Choisir la destination, nom de dépôt distant
- $\blacktriangleright$  Import du projet

## Récupérer des modifications

- ► git pull <remote> <br/>branch>
	- $\triangleright$  Merge toujours local
	- Aucun fichier connu par git ne peut être modifié avant un merge (si c'est le cas, commiter les modifications ou utiliser stash)
	- ► Equivalent d'un git fetch suivit d'un git merge

[Introduction](#page-1-0) [Installation](#page-4-0) [Gitlab](#page-5-0) [Configuration](#page-7-0) [Git](#page-20-0) Git [Fin](#page-65-0)

## Git pull - exemple avec Eclipse

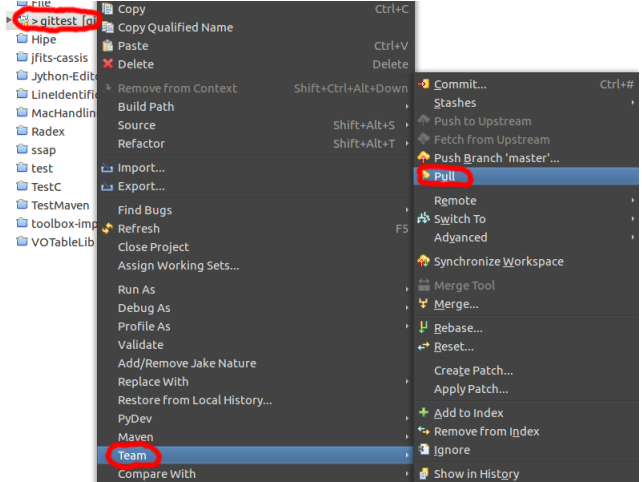

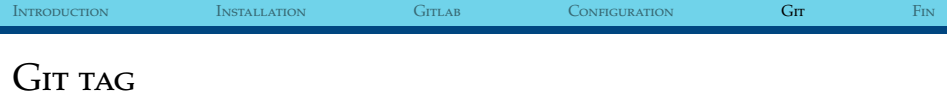

Permet de garder un état courant du code. Exemple : version d'un logiciel.

- $\triangleright$  git tag <nom du tag>
	- $\triangleright$  Tag sur HEAD
- ► git tag < nom du tag >< commit <
	- $\triangleright$  Tag sur le commit spécifiéq
- $\triangleright$  Attention par défaut lors d'un push, les tags ne sont pas envoyés. Il faut utiliser l'option --follow-tags

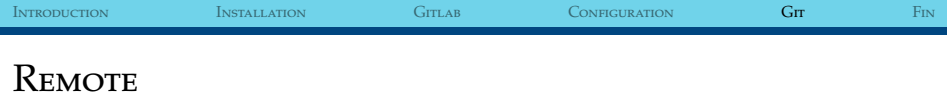

Permet de gérer les dépôts externes.

Exemple pour avoir un accès via SSH et HTTPS sur le Gitlab !

- ► git remote add <nom> <url>
	- $\blacktriangleright$  Ajoute un dépôt
- ► git remote remove <nom>
	- $\triangleright$  Supprime un dépôt
- ► git remote rename <ancien nom> <nouveau nom>
	- ► Renomme un dépôt (utile pour origin !)

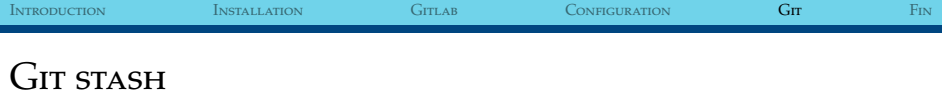

Sauvegarde des modifications locales et nettoie le working directory

- ► git stash save <message>
	- **F** Sauvegarde des modifications dans un stash
- $\triangleright$  git stash list
	- $\blacktriangleright$  Liste les stash
- $\blacktriangleright$  git stash apply <ref stash>
	- $\blacktriangleright$  Applique un stash
- $\blacktriangleright$  git stash pop <ref stash>
	- $\blacktriangleright$  Applique et supprime un stash

## Git stash - exemple avec Eclipse - sauvegarde

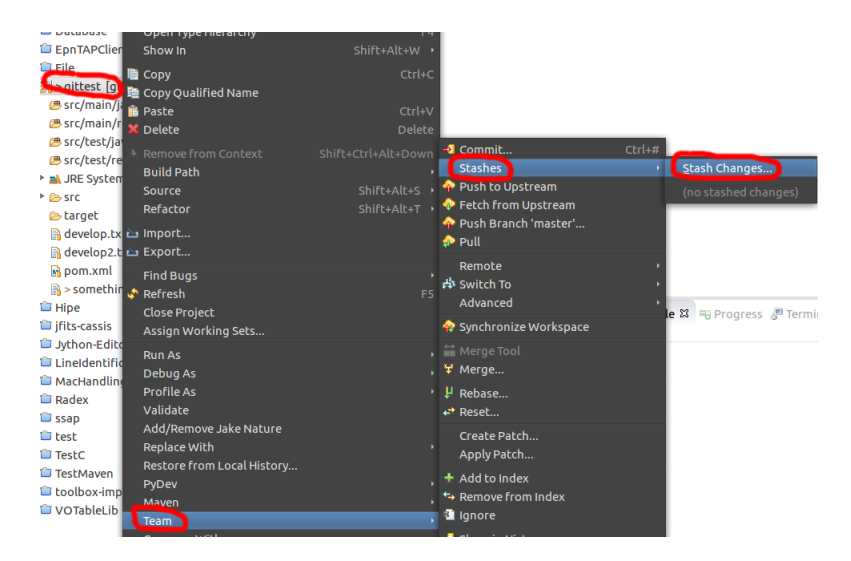

### Git stash - exemple avec Eclipse - appliquer

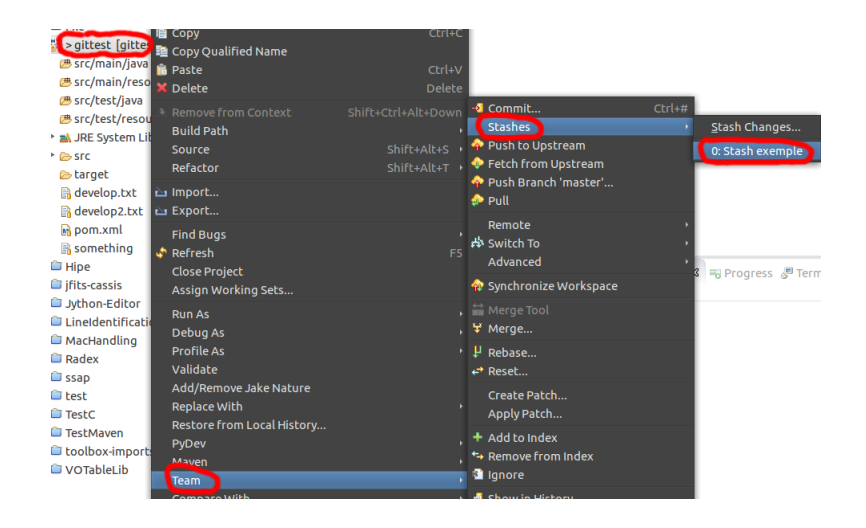

## Git stash - exemple avec Eclipse - appliquer

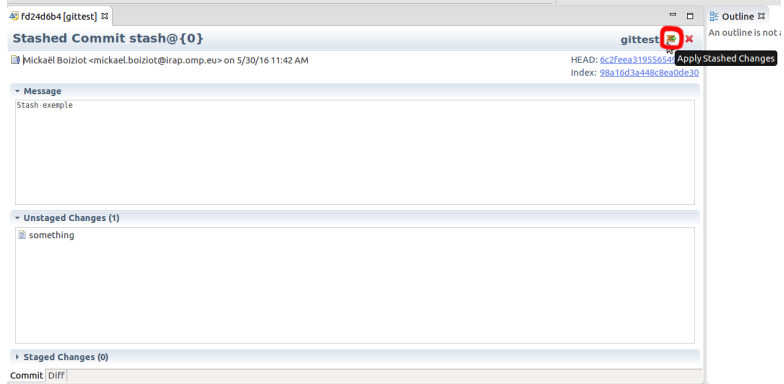

### Nettoyer le dépôt

Si on veut nettoyer le dépôt local pour le rendre identique.

- $\blacktriangleright$  git reset --hard
	- <sup>I</sup> Nettoie les fichiers modifiés connus par git
- $\blacktriangleright$  git clean -f -d -x
	- ► Supprime les fichiers non connus par git

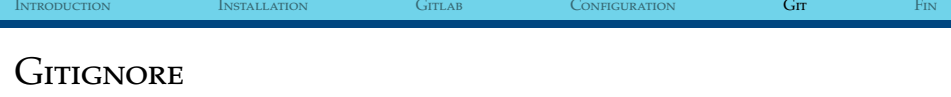

- $\blacktriangleright$  Un projet?
	- $\triangleright$  source : on veut les commiter
	- $\triangleright$  fichiers de configuration : on veut les commiter sans les changements de conf local
	- binaire : on ne veut pas les commiter
- ► La solution : .gitignore, fichier mis par convention dans la racine du dépôt.
	- ► Contient une liste de fichiers ou expressions régulières
	- <sup>I</sup> N'empêche pas le commit d'un fichier, mais force à l'ajouter au commit explicitement (git add <file>)

[Introduction](#page-1-0) [Installation](#page-4-0) [Gitlab](#page-5-0) [Configuration](#page-7-0) [Git](#page-20-0) Git [Fin](#page-65-0)

#### Gitignore - exemple

```
# Cassis
doc/
./ properties/
Radex/
∗∗/ l o g 4 j . xml
capture.jpg
myTest . png
∗ . db−j o u r n al
∗∗/ C a s si sVe r si on . j a v a
```
# Maven target/ # Java ∗ . c l a s s ∗ . j a r hs\_err\_pid\*

## Gitignore - utilisation avec Eclipse

- $\blacktriangleright$  Clique droit sur le fichier à ignorer
- $\blacktriangleright$  Team
- $\blacktriangleright$  Ignore

## Édition - suppression de commit

J'ai commité un mot de passe... je fait quoi ? Deux cas :

- ► Le commit est sur mon dépôt local et envoyé sur un dépôt partagé (gitlab...)
	- $\blacktriangleright$  Le service est compromis
	- $\blacktriangleright$  Je change le mot de passe du service compromis
- ► Le commit est uniquement sur mon dépôt local
	- $\blacktriangleright$  Je supprime ou édite le commit
		- <sup>I</sup> Si dernier commit : utilisation de reset (suppression uniquement) : git reset --hard HEAD~1
		- ▶ Sinon : utilisation de rebase (suppression, édit...)

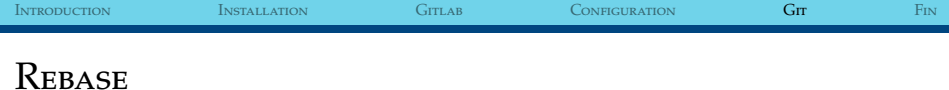

Permet d'éditer la liste des commits :

- $\blacktriangleright$  Utiliser le commit
- <sup>I</sup> Editer le message de commit
- ► Editer le contenu du commit
- $\blacktriangleright$  Merger deux commits en un seul
- ► Exécuter une commande sur un commit

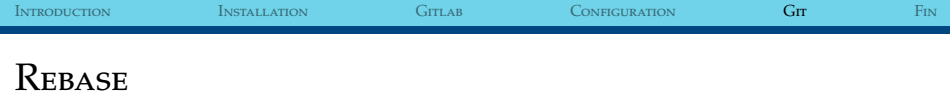

- ► git rebase -i HEAD~<nombre de commit à éditer depuis HEAD>
	- Édition d'un fichier pour connaître les opérations à effectuer.
	- Avancement dans les opérations
	- $\triangleright$  Utiliser commit --amend pour les commit
	- $\triangleright$  Utiliser git rebase --continue après une opération demandant une intervention.

<span id="page-65-0"></span>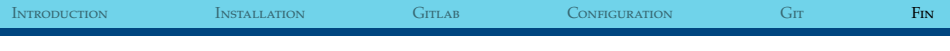

#### Liens utiles

- $\blacktriangleright$  <https://git-scm.com/>
- ▶ <https://gitlab.irap.omp.eu/>
- ▶ <http://ndpsoftware.com/git-cheatsheet.html>